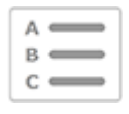

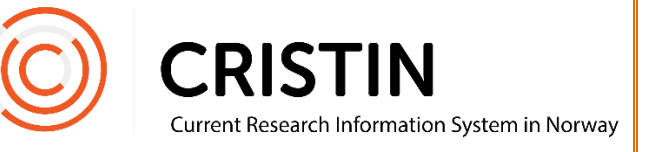

## Registrere person med alternativ ID

## Du må

- Være innlogget
- Ha rollen TS (redigere personinformasjon). TS-rettigheter kan bare tildeles av Sekretariatet.

## Menysti

*Se s. 2 for mer detaljert beskrivelse*

- Administrasjonsmeny
- Person/bruker/ansettelser
- Skriv inn fullt navn på person
- Søk
- Trykk på «Har ikke fødselsnummer registrer alternativ ID»
- Marker hvilken ID-type du skal registrere
- Velg landet ID er utstedt fra
- Skriv inn ID-nummer
- Velg kjønn på person
- Skriv inn fødselsdato
	- o Om du ikke kjenner fødselsdato kan du skrive en fiktiv dato, men årstallet bør være korrekt (for statistikk)
- Reservert =  $N$
- Lagre

OBS! Du kan ikke legge til tilknytning til institusjonen på personer med alternativ ID. De kan derfor ikke logge inn!

## **Bildevisning**

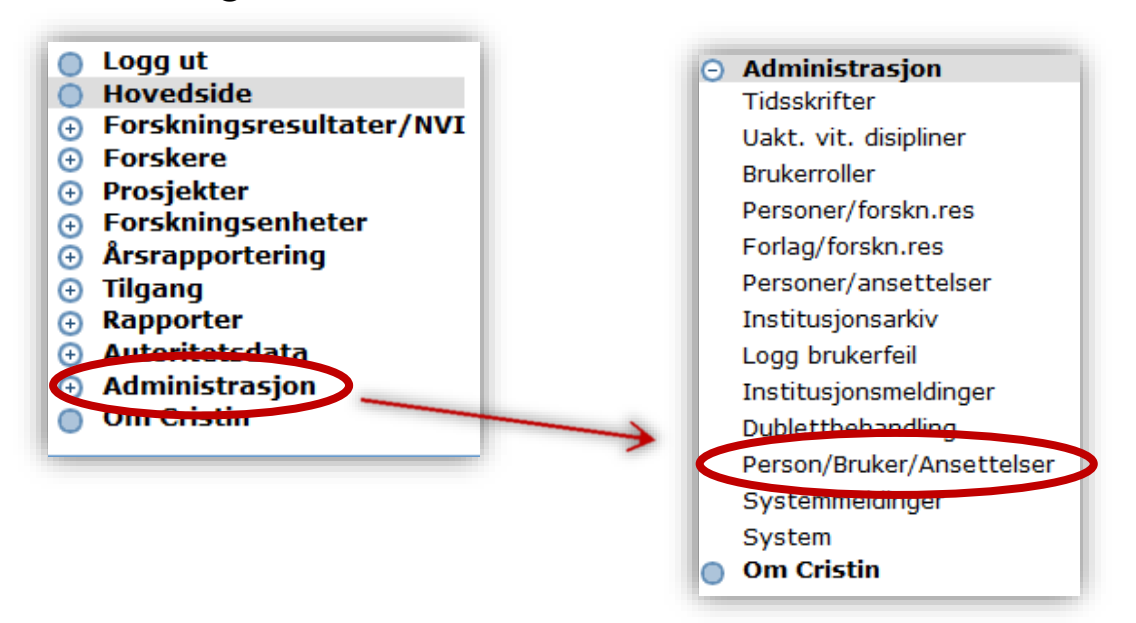

Trykk på 'Administrasjon', så undermenyen 'Person/bruker/ansettelser'. Du får opp dette søkefeltet:

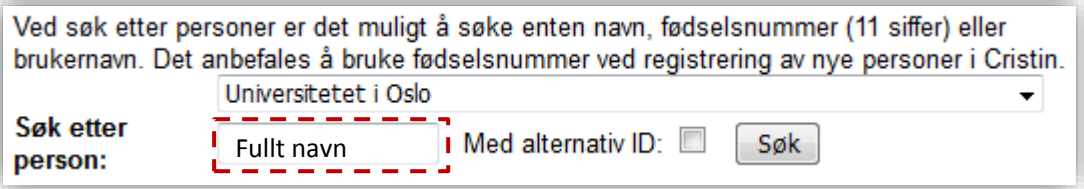

Skriv inn fullt navn på personen du skal registrere og trykk på søk. Huk av på 'Med alternativ ID', for å se om personen er registrert fra før. Om personen ikke er registrert, får du opp dette skjemaet:

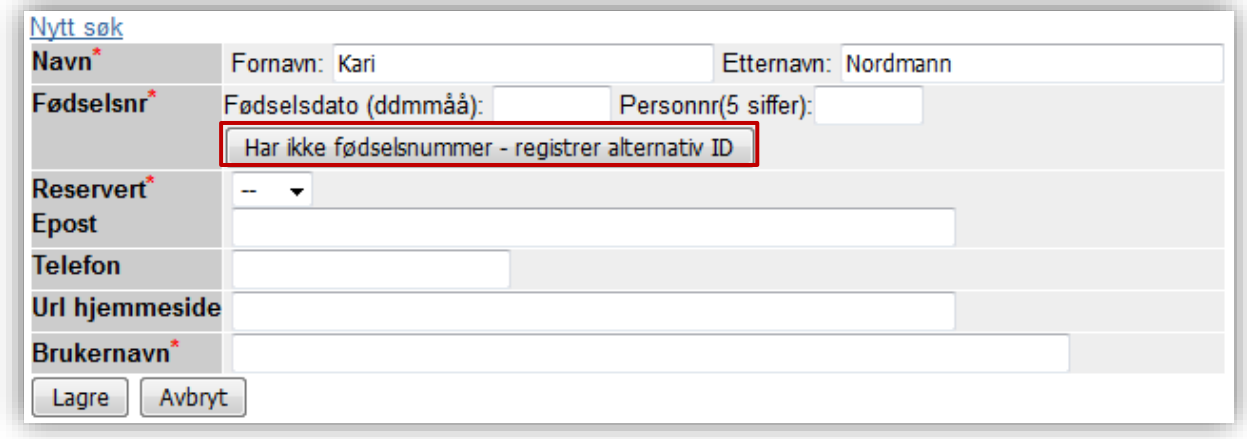

Trykk på 'Har ikke fødselsnummer – registrer alternativ ID'.

Du får opp dette registreringsskjemaet:

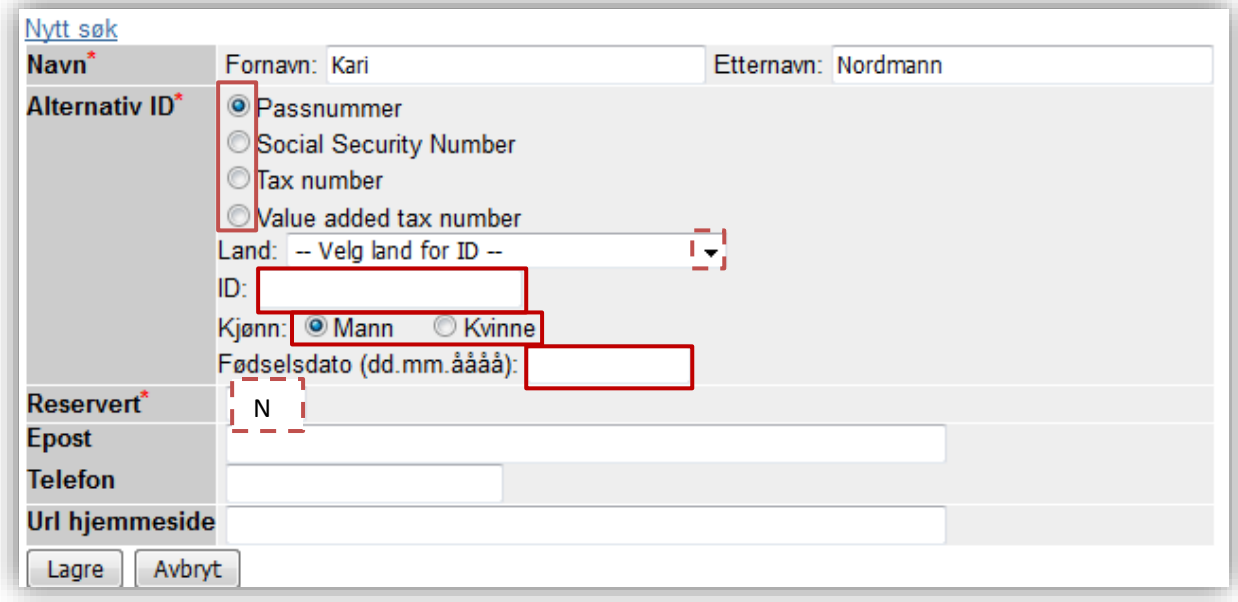

Navnet er allerede innlagt. Kontroller at det er korrekt.

- Marker hvilken type ID du skal registrere
- Velg landet ID-en er utstedt fra i nedtrekkslisten
- Velg korrekt kjønn
- Skriv inn fødselsdato. Om du ikke vet korrekt dato, kan du bruke en fiktiv. Årstallet bør være korrekt.
- Reservert =  $N$
- Trykk på 'Lagre'

Du kan nå søke opp og registrere personen på publikasjoner. Navnet vil ha en (P) etter seg i trefflisten, for å vise at personen er identifisert. Navnet vises med fet skrift i visningen av publikasjonen.

Husk at du ikke kan legge til tilknytning til institusjonen på personer med alternativ ID, og de vil derfor ikke kunne logge seg inn!